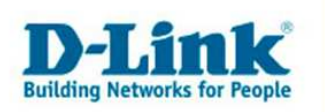

## **Einrichtung der Sipgate Zugangsdaten im DVG-G1402S**

Vorraussetzung für diese Anleitung ist ein ordnungsgemäß eingerichteter Internetzugang. Und ein vorhandener Sipgate Account.

## So gelangen Sie zu Ihren Sipgate Zugangsdaten:

Zuerst starten Sie bitte Ihren Internet Explorer und begeben Sie sich auf die Sipgate Homepage (www.sipgate.de) Loggen Sie sich bitte mit Ihren Benutzerdaten ein.

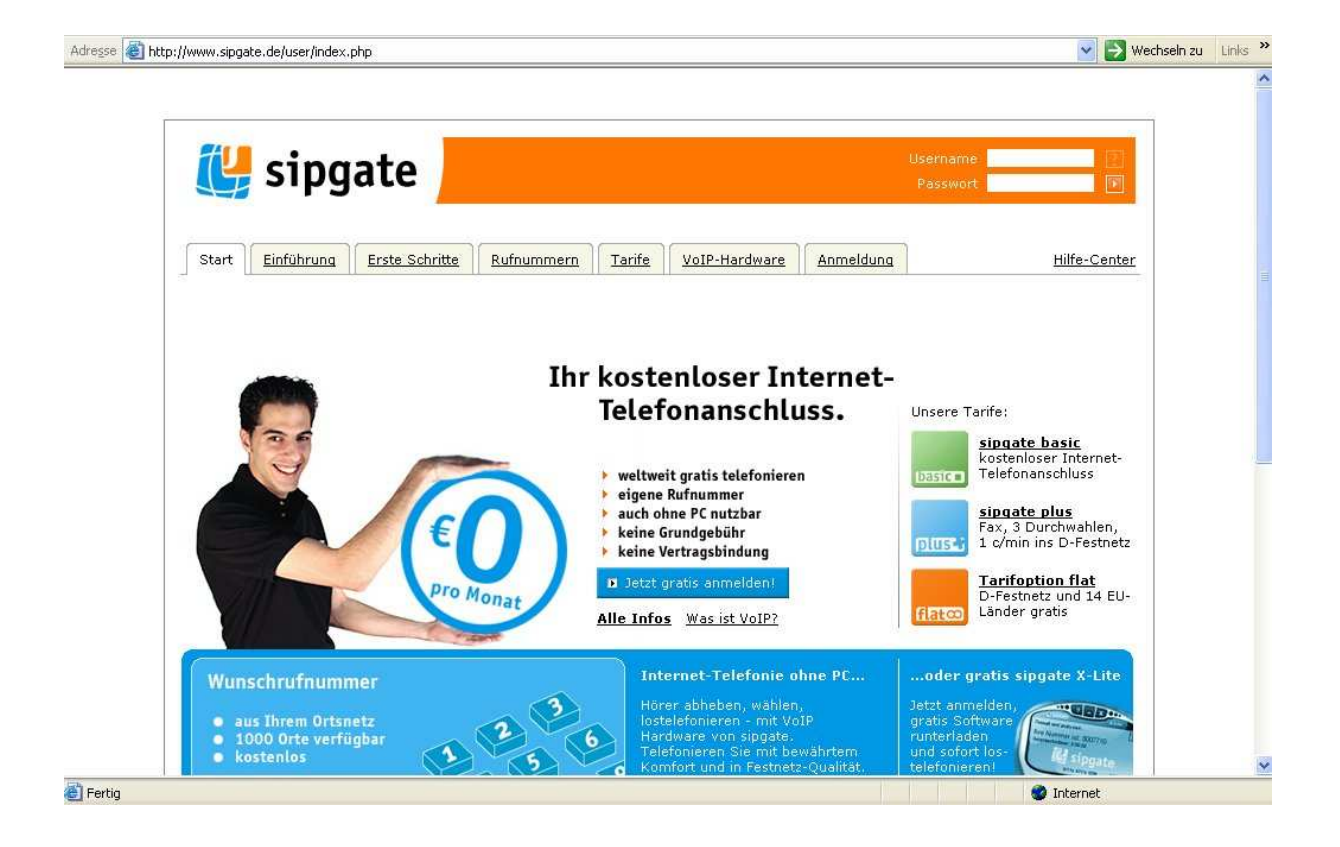

Die Zugangsdaten werden im späteren Verlauf dieser Anleitung benötigt. Halten Sie daher den Browser geöffnet.

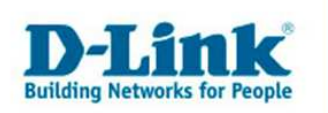

Wenn Sie sich Erfolgreich eingeloggt haben sollten Sie folgendes Menüfenster erhalten.

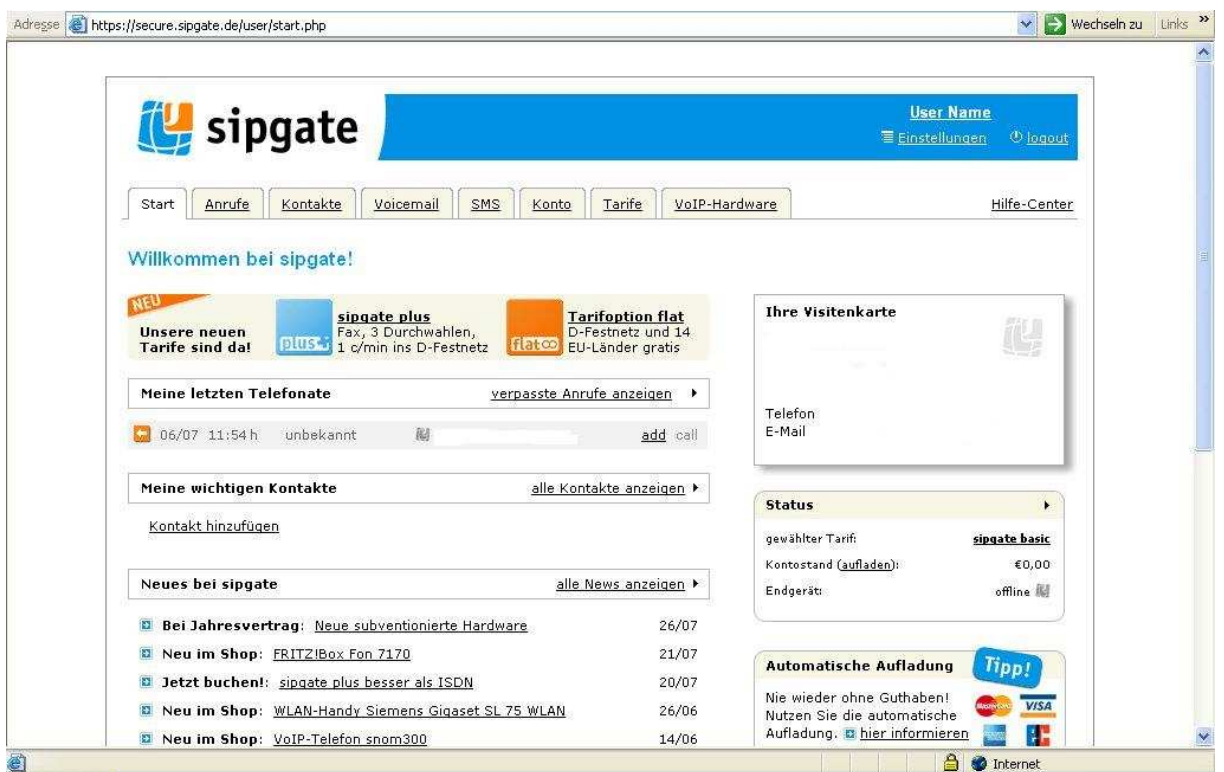

Rechts oben unter Ihrem Benutzernamen (User Name)drücken Sie bitte den Knopf Einstellungen.

Nun Sollten Sie folgendes Fenster sehen:

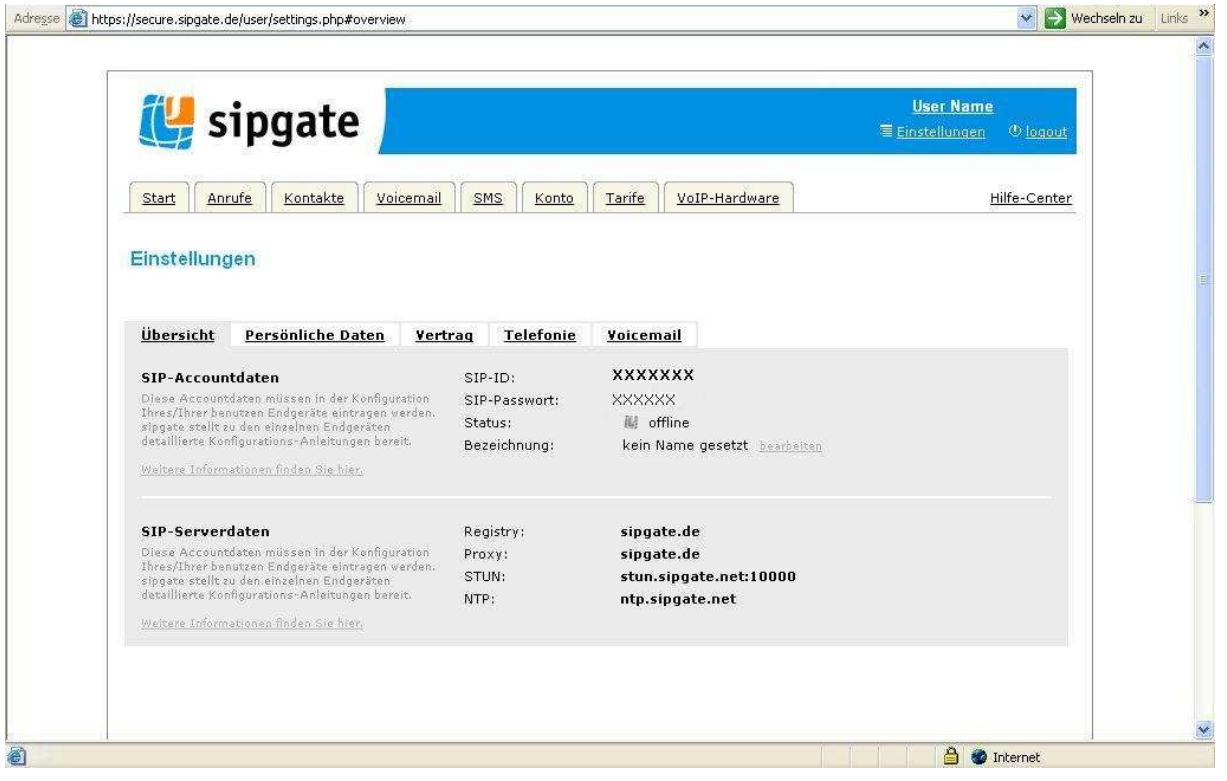

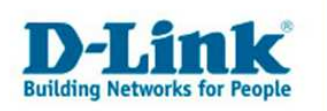

## VoIP Konfiguration im DVG-G1402S

Begeben Sie sich bitte auf die Konfigurationsoberfläche des DVG-G1402S. Gehen Sie auf den Menüpunkt "VoIP". Im nachfolgenden Menü wählen Sie bitte "Server Configuration" aus.

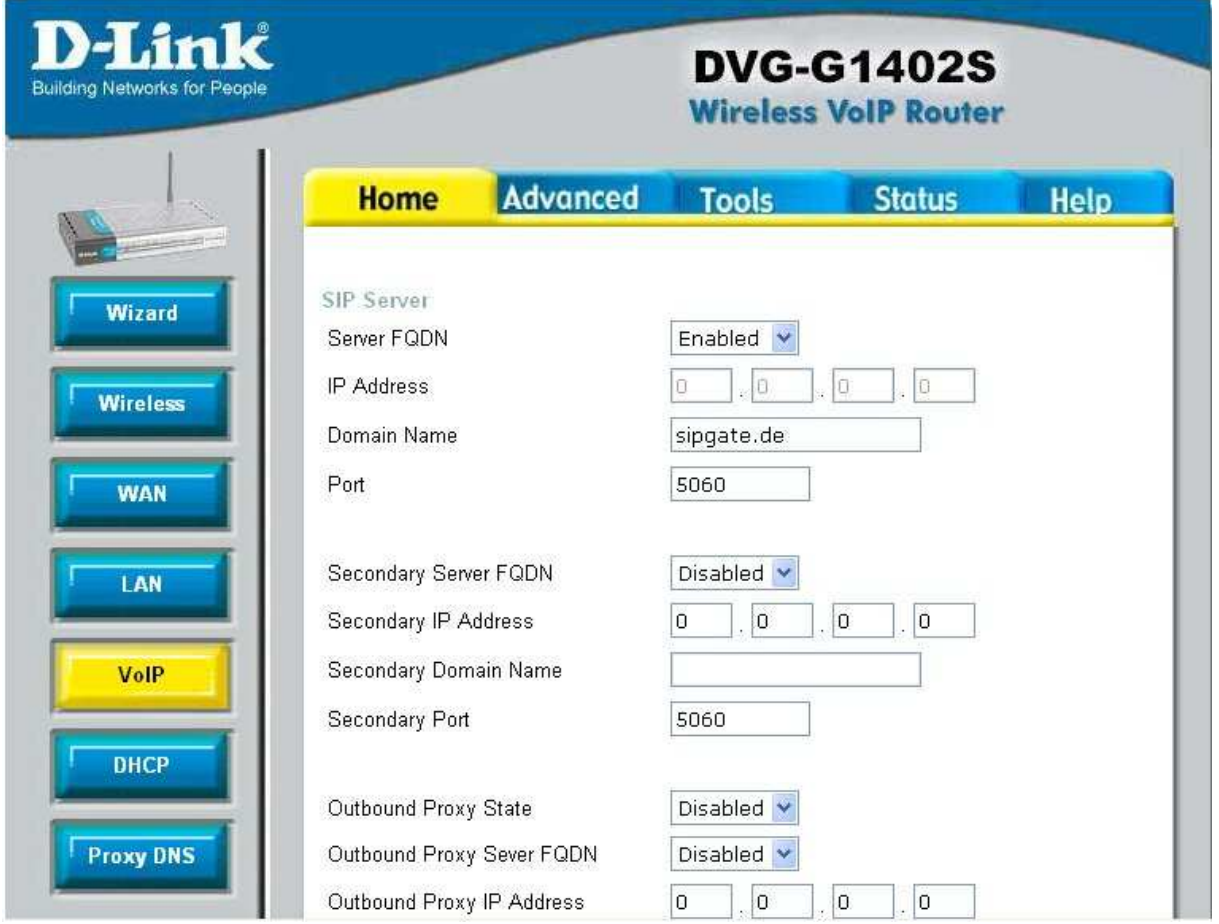

Setzen Sie bitte den Status unter "Server FQDN" auf "enabled". Tragen Sie nun unter "Domain Name" den SIP Server ein "sipgate.de"

Belassen Sie alle weiteren Punkte im Auslieferungszustand.

Klicken Sie, um Ihre vorgenommenen Einstellungen zu Speichern, auf "Apply" (Unten Rechts).

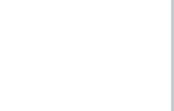

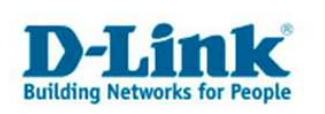

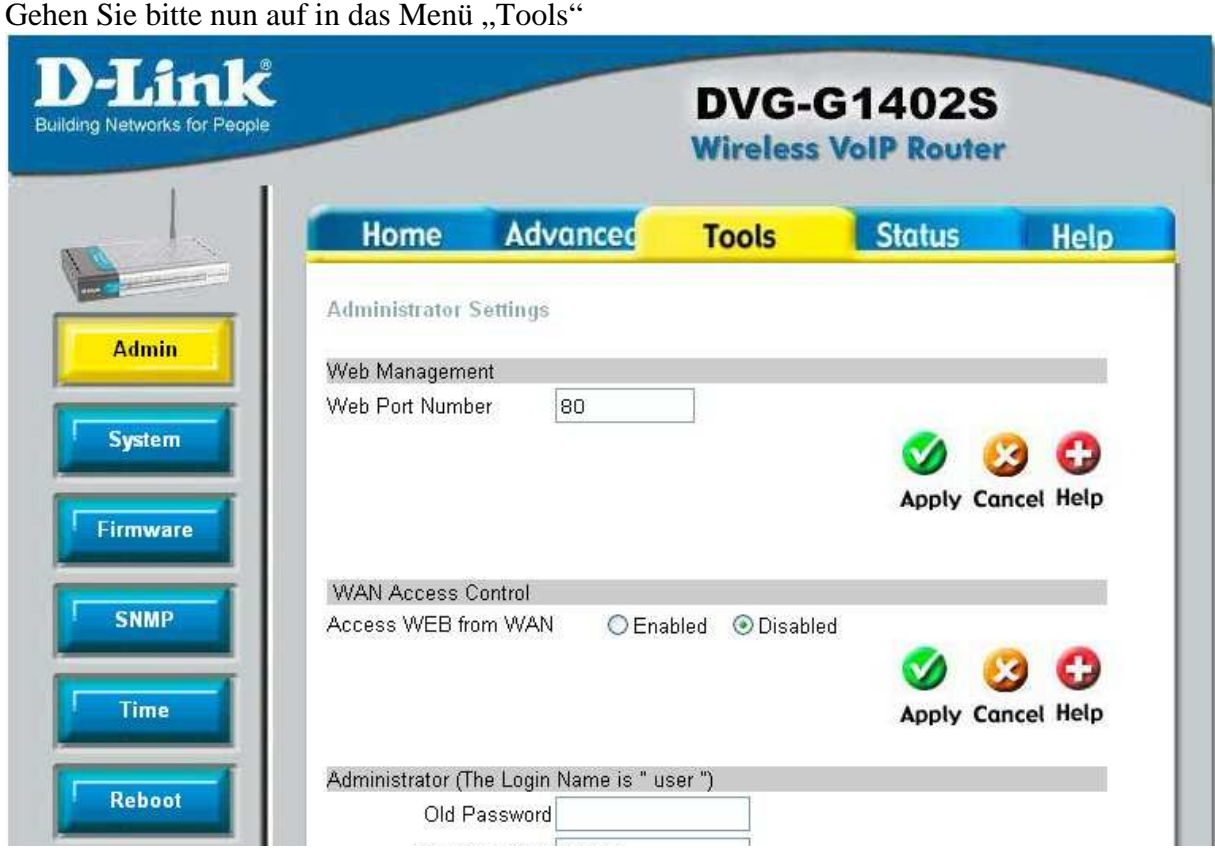

Dort Klicken Sie bitte auf den Knopf "Reboot", es erschein folgendes Fenster:

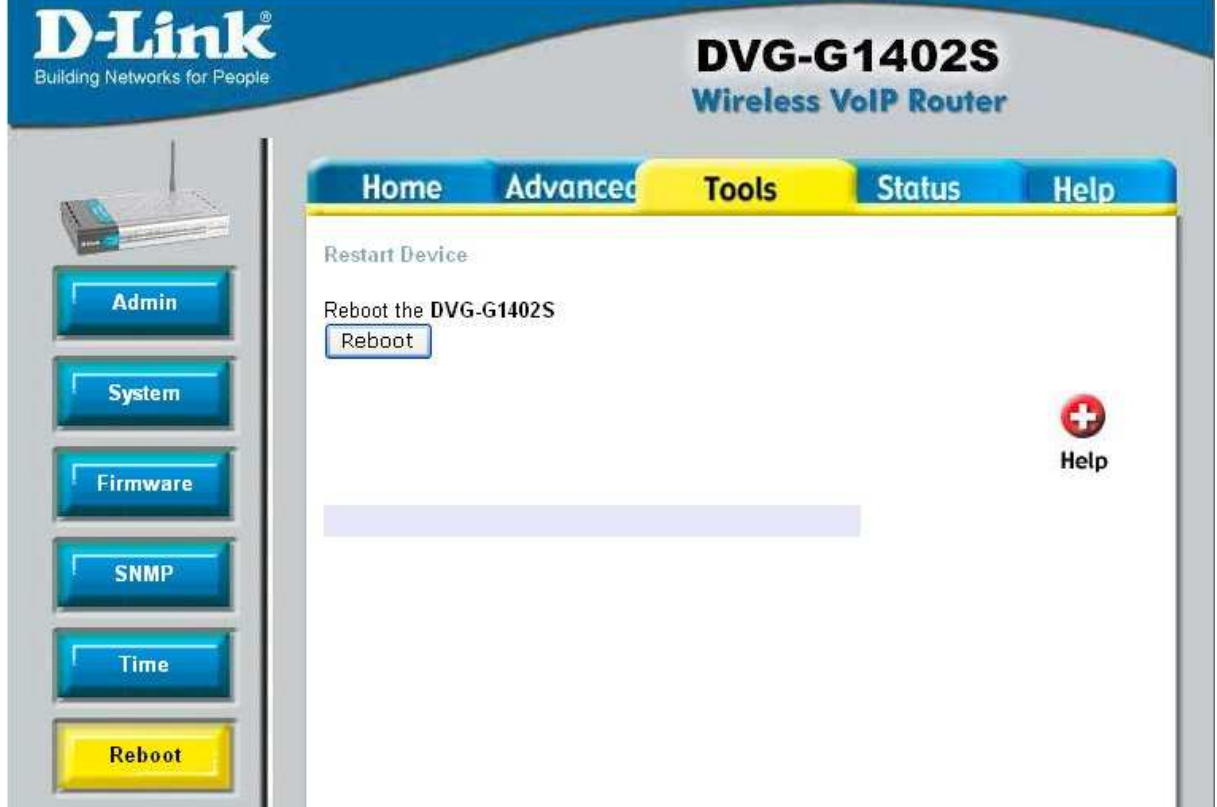

- 4 -

Betätigen Sie in diesem Menü den Knopf "Reboot".

![](_page_3_Picture_6.jpeg)

![](_page_4_Picture_0.jpeg)

Wenn Ihr DVG-G1402S den Reboot durchgeführt hat begeben Sie sich bitte wieder auf dessen Konfigurationsoberfläche.

Nun gehen Sie bitte in das "User Agent" Menü welches Sie als Untermenü im "VoIP" Menü finden.

![](_page_4_Picture_45.jpeg)

Hier Tragen Sie bitte in die Felder: "Phone Number", "Display Name" und "Authentication Username" Ihre "SIP-ID" ein.

Unter "Password" und "Retype Password" tragen Sie bitte das "SIP-Passwort" ein.

Diese Informationen entnehmen Sie den Sipgate Daten. Führen Sie nach dem Eintragen der Daten erneut einen Reboot wie vorher beschrieben durch.

Ihr DVG-G1402S ist nun eingerichtet und VoIP betriebsbereit.